# **Побудова складних примітивів. Управління зображеннями та компонування зображення на екрані.**

#### **План**

- 1. Використання панорамування та зумування
- 2. Призначення та побудова поліліній
- 3. Призначення та побудова мультиліній

### **1. Використання панорамування та зумування**

При роботі з кресленням постійно доводиться змінювати вікно перегляду для того, щоб розглянути необхідні елементи. Для цього служать вертикальна і горизонтальна лінійка прокручування графічного екрана, а також розташовані в панелі інструментів Стандартная (Standard) кнопка Панорамирование реального времени  $\leq$  і правіше від неї – кнопка Зумирование реального времени  $Q^{\pm}$ .

Кнопка Панорамирование, що дозволяє переміщати об'єкти креслення з одного місця в інше, викликає команду ПАН (PAN). Після вмикання цієї команди необхідно натиснути ліву кнопку миші, не відпускаючи, переміщати покажчик на нове місце. Разом з покажчиком буде рухатися весь малюнок. Відбуксирувавши зображення на нове місце, можна відпустити ліву кнопку миші. Масштаб зображення в новому вікні зберігається, а зона, що відображається зміщується. Клавіші <Esc> і <Enter> дозволять завершити команду панорамування.

Кнопка Зумирование реального времени дозволяє змінювати масштаб відображення малюнка із збереженням центра зображення. Після того як натиснули дану кнопку (на ній зображена лупа із знаком "±") і відпустили ліву кнопку миші, ви переміщуєте покажчик в зону графічного екрана. Далі необхідно нажати ліву кнопку миші і буксирувати вгору або вниз. Якщо буксирувати вгору,то зображення на екрані збільшується, якщо вниз – зменшується.

Правіше від вище описаної кнопки знаходиться групова кнопка з варіантами команди Зумирование (див. рис. 3.1.).

 $\mathbf{Q}$  $\alpha$ **DBD**  $\overline{\mathfrak{D}}$  $\alpha$  $^{\circ}$  $\bigoplus$ 

Рис.3.1. Групова кнопка з варіантами команди Зумирование

## **2. Призначення та побудова поліліній**

**Полілінія –** це складний примітив, що складається з одного чи декількох зв'язаних між собою прямолінійних і дугових сегментів. Полілінія обробляється як єдине ціле (наприклад при редагуванні чи видаленні).

Для побудови полілінії служить команда ПЛИНИЯ, що крім клавіатури може бути викликана за допомогою кнопки Полилиния (Polyline) панелі інструментів Рисувание чи пункту Полилиния (Polyline) падаючого меню Рисувание (Draw).

На рис. 2.3 показано приклад замкненої полілінії, яка складається з відрізків прямої  $1 - 2$ ,  $1 - 3$  та дуги  $2 - 3$ .

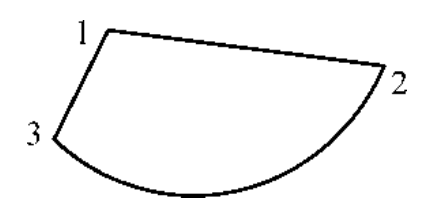

Рис. 3.2. Креслення замкненої полілінії

#### **3. Призначення та побудова мультиліній**

**Мультилінія** – це об'єкт, що складається з пучка ламаних, рівнобіжних одна одній ліній. Кількість ліній, що входять у мультилінію, складається від 2-х до 16 ти. Мультилінія може мати додаткові властивості: креслення проміжних стиків, торців, округлень.

Використовувати мультилінії особливо корисно при кресленні ліній автодороги, трубопроводів та ліній стіни.

Побудова мультиліній виконується командою МЛИНИЯ(\_МLINE). Команда може бути введена з клавіатури чи викликана за допомогою кнопки Мультилиния (Multiline) панелі інструментів Рисувание чи пункту Мультилиния (Multiline) випадного меню Рисувание (Draw).

## **3.1. Створення стилю мультилінії.**

Створення стилю мультилінії здійснюється командою МСТИЛЬ, яку можна визвати за допомогою пункту Стиль мультилинии випадного меню Формат чи ввести з клавіатури. Після виклику даної команди виводиться на екран діалогове вікно Стиль мультилинии (рис. 3.3).

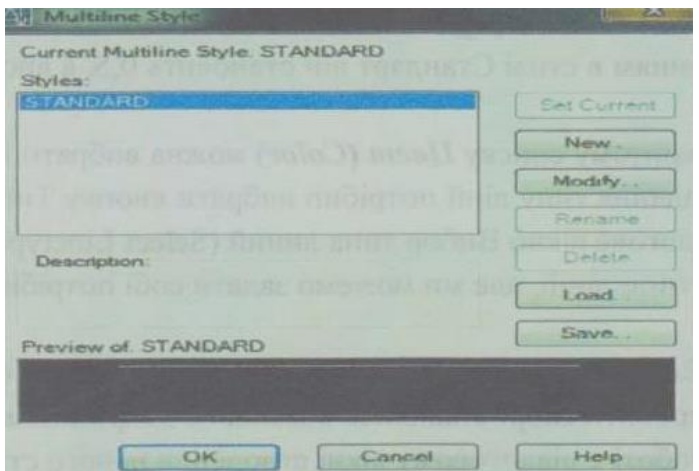

Рис. 3.3. Діалогове вікно Стиль мультилинии

Щоб створити новий стиль потрібно вибрати команду «New» (Новый) і в діалоговому вікні, що з'явиться вказати нове ім'я стиль. Потім вибираємо кнопку «Продолжить» і перед нами з'являється вікно параметрів нового стилю (рис. 3.4.).

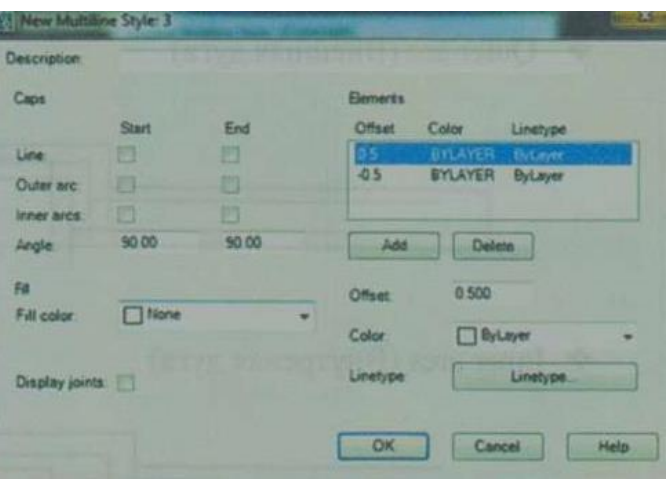

Рис.3.4. Діалогове вікно Новый стиль мультилинии

В цьому вікні, в полі Элементы, перераховано всі елементи, які входять в мультилінію.

Для додавання в мультилінію ще одного елемента потрібно вибрати кнопку Добавить, а для видалення – Удалить.

В полі Смещение вказується відстань лінії – елемента від осі мультилінії. За замовчуванням в стилі Стандарт він становить 0,5, а в подальшій роботі його можна змінити.

В розкритому списку Цвет можна вибрати колір активованої лінії.

Для задання типу лінії потрібно вибрати кнопку Тип линии, після чого з'явиться діалогове вікно Вибор типа линии. Стандартно дозволяється вибрати три типи ліній, але ми можемо задати собі потрібні, вибравши команду Загрузить.

Даний стиль ми можемо зберегти вибравши команду Сохранить, а щоб зробити поточним – команду Установить.

## **Інструменти редагування об'єктів в системі AutoCAD План**

- 1. Команди загального редагування
- 2. Формування прямокутного і кругового масиву

## **1. Команди загального редагування**

Кнопки команд загального редагування об'єктів розташовані в панелі Редактирование (Modify)

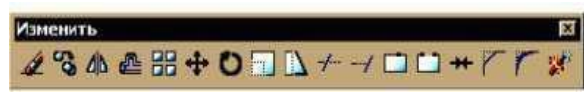

Рис. 4.1. Загальний вигляд панелі Редактирование (Изменить)

Кожну з цих команд можна ввести по імені з клавіатури, а також викликати за допомогою випадного меню Редактирование (Modify). Багато команд цієї групи працюють або з набором обраних об'єктів, або при відсутності такого набору, винають запит на вибір об'єктів.

## **1.1. Функції команд редагування**

Кнопка, що відповідає команді СТЕРЕТЬ , стирає з екрана обрані об'єкти паралельно вектору, що задається початковою і кінцевою крапками.

Кнопка команди КОПИРОВАТЬ **в копіює обрані об'єкти паралельно** вектору, що задається початковою і кінцевою точкою.

Кнопка команди ДЗЕРКАЛОДЬ дозволяє дзеркально відбити обрані об'єкти щодо осі, що визначається двома крапками.

Наступна кнопка в панелі Редактирование відповідає команді ПОДОБИЕ . Команда призначена для формування подібних (паралельних) ліній до лінійних об'єктів (відрізків, променів, прямих, поліліній, дуг, кіл, еліпсів і сплайнів).

Кнопка команди ПЕРЕМЕСТИТЬ дозволяє перемістити обрані об'єкти паралельно вектору, заданому двома точками.

Кнопка команди ПОВЕРНУТЬ дає можливість повернути обрані б'єкти щодо базової крапки на заданий кут.

Команда МАСШТАБ після вибору об'єктів запитує базову точку, відносно якої здійснюватиметься масштабування. Далі, для збільшення об'єктів потрібно ввести число більше одиниці, для зменшення – позитивне число менше одиниці. Ця команда є дуже корисною для креслення. Вона дає можливість змінювати розміри побудованих об'єктів – збільшувати або зменшувати їх.

Кнопка команди УВЕЛИЧИТЬ подовжує відрізки, дуги і кінцеві сегменти полілінй на задану величину.

Кнопка команди ОБРЕЗАТЬ дозволяє обрізати об'єкт за допомогою інших об'єктів, що перетинаються. Порядок роботи команди наступний. Спочатку слід вибрати б'єкти, які виступатимуть "ножами" в операції обрізання. Завершення вибору – клавіша <Enter>. Далі необхідно вказівником миші вибрати ті частини об'єктів, що обрізаються. Завершення роботи команди – клавіша <Enter>.

Кнопка команди УДЛИНИТЬ дозволяє вибрати набур граничних об'єктів, до меж яких буде виконано подовження, а потім вказати об'єкти, що подовжуються.

Кнопка команди РОЗОРВАТЬ розриває об'єкт у двох точках, що вказуються. Команда ФАСКА спочатку повідомляє поточний стан режимів, а потім видає запит про вибір об'єкта редагування.

Кнопка команди ОКРУГЛЕНИЕ сполучає лінійні об'єкти.

#### **2. Формування прямокутного і кругового масиву**

Досить часто на практиці в кресленні приходиться створювати групи однакових об'єктів, розміщених у відповідному порядку. Особливо це характерно для креслень складних конструкцій.

Можна накреслити об'єкт та вставити його скопіювавши кілька раз, але при цьому стає актуальною проблема розміщення об'єктів на кресленні. Наприклад нам потрібно розмістити групу однакових об'єктів точно по колу. Відруки та за допомогою команд Переместить та Поворот, це зробити досить важко.

В таких випадках використовують команду *Масив*, призначену для створення потрібної кількості копій вибраного об'єкту і розміщення їх в вигляді кругового та прямокутного масиву.

Команда Масив належить до інструментів редагування, тому її можна визвати, нажавши на кнопку МАСИВ **НА** на панелі інструментів Редактирование або вибравши її у випадному меню Редактирование. Також дану команду можна викликати, увівши її в командний рядок .

#### **2.2. Створення прямокутного масиву**

Для створення прямокутного масиву потрібно будь-яким із методів викликати команду Масив. Після цього чи перед цим потрібно вказати об'єкт (групи об'єктів). Далі з'явиться діалогове вікно *Масив,* в якому слід вибрати пункт Прямоугольньй масив (рис 4.2.) Можливо він і буде вибраний за замовчуванням.

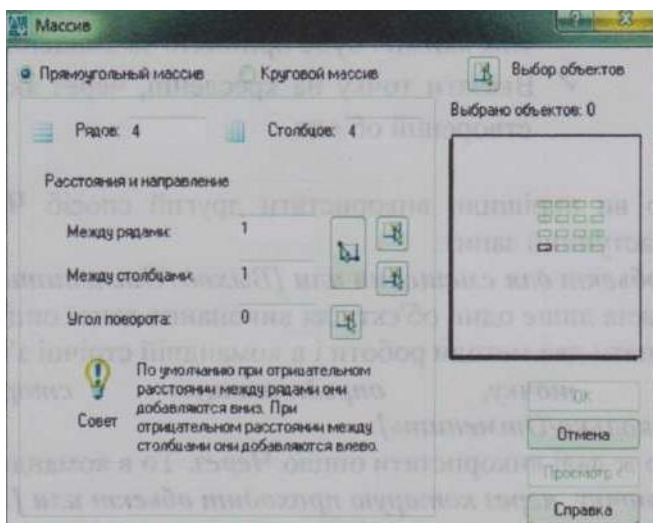

Рис.4.2. Діалогове вікно Масив. Створення прямокутного масиву

В верхньому правому кутку даного вікна *Масив* розміщена кнопка *Выбор объектов,* а під нею вказано кількість вибраних об'єктів. Натиснувши на дану кнопку можна вибрати об'єкти.

В полях *Строки* і *Столбцы* потрібно ввести кількість стрічок і стовпців масиву, в яких потрібно розмістити копії вибраних об'єктів. Справа у вікні попереднього перегляду можна побачити, як саме будуть розміщенні об'єкти.

У діалоговому вікні вказують відстань між рядками та стовпцями.

Для того, щоб попередньо проглянути масив потрібно натиснути на кнопку *Просмотр*. Якщо нас влаштовує сформований масив, потрібно нажати на кнопку  $\overline{OK}$ 

#### **2.2. Створення кругового масиву**

Щоб приступити до створення кругового масиву потрібно будь - яким методом викликати команду *Масив* і в діалоговому вікні, що з'явиться вибрати пункт Круговой массив. При побудові кругового массиву копії об'єкта розміщуються по колу з центром у відповідній точці, координати якої задаються в полі Центр.

На рисунку 4.3. показано вигляд діалогового вікна під час формування кругового масиву.

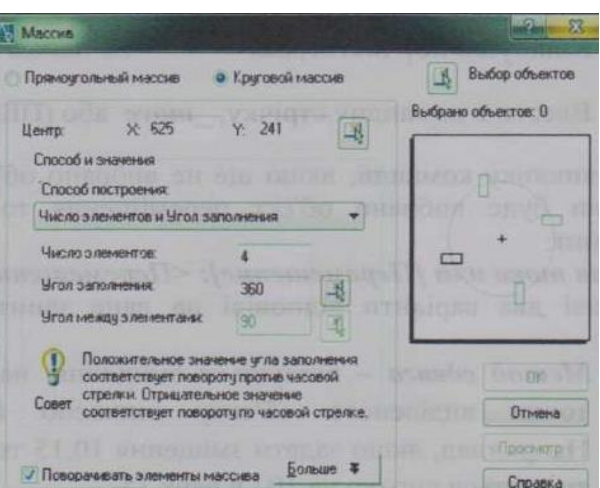

Рис.4.3. Діалогове вікно Масив. Створення кругового масиву Аналогічно, як і при створенні прямокутного масиву можна задавати новий об'єкт, натиснувши на кнопку *Выбор обьетов.* Потім потрібно вказати загальну кількість елементів масиву, включаючи вихідний об'єкт, кут заповнення (розмір кругового сектора, який буде відведений для всіх елементів масиву) і кут між елементами (відстань між двома сусідніми елементами кругового масиву, виражена в градусах).

Якщо нас влаштовує сформований масив, потрібно нажати на кнопку OK.